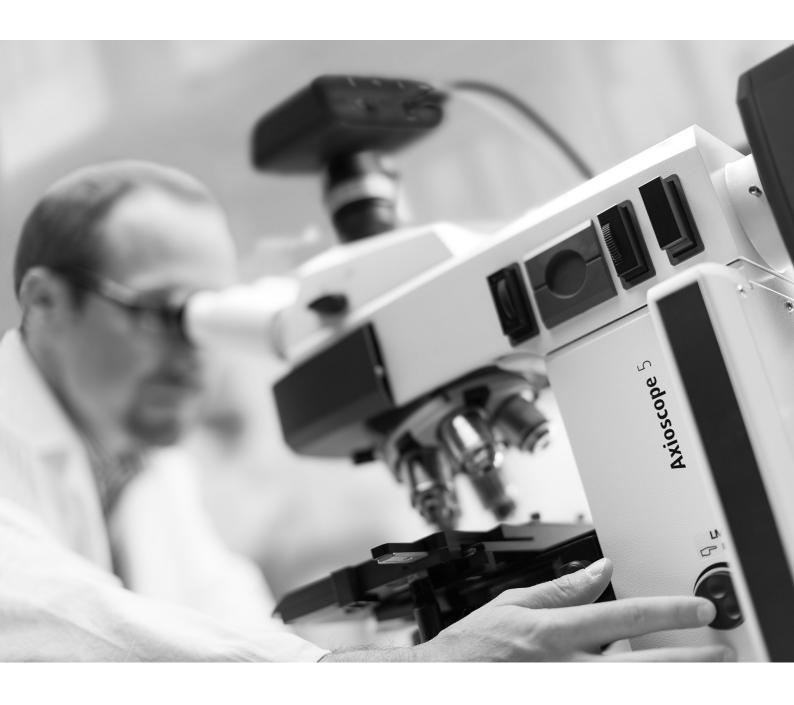

Quick Guide

**ZEISS Labscope v2.9** 

Multichannel Acquisition

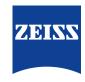

## ZEISS Labscope v2.9

Original Manual

Carl Zeiss Microscopy GmbH Carl-Zeiss-Promenade 10 07745 Jena Germany microscopy@zeiss.com www.zeiss.com/microscopy

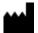

Carl Zeiss Microscopy GmbH ZEISS Group Kistlerhofstr. 75 81379 München

Document Name: ZEISS Labscope v2.9 Quick Guide

Revision: 1 Language: en-US Effective from: 06/2019

© 2019 This document or any part of it must not be translated, reproduced, or transmitted in any form or by any means, electronic or mechanical, including photocopying, recording, or by any information or retrieval system. Violations will be prosecuted. The use of general descriptive names, registered names, trademarks, etc. in this document does not imply, even in the absence of a specific statement, that such names are exempt from the relevant protective laws and regulations and therefore free for general use. Software programs will fully remain the property of ZEISS. No program, documentation, or subsequent upgrade thereof may be disclosed to any third party, unless prior written consent of ZEISS has been procured to do so, nor may be copied or otherwise duplicated, even for the customer's internal needs, apart from a single back-up copy for safety purposes.

ZEISS reserves the right to make modifications to this document without notice.

## 1 Acquiring Multichannel Images

1. Select Multichannel snapping mode.

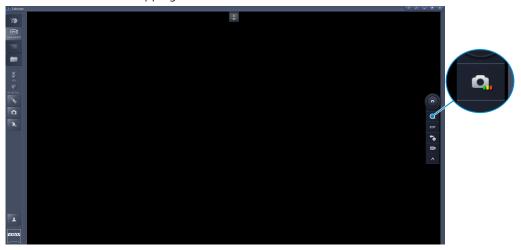

2. Select the channel you want to snap.

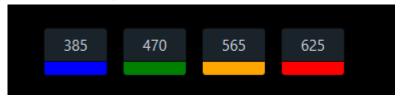

- → If it is encoded **Axioscope 5** with **Colibri** light source, the light is turned on when the channel is activated.
- → If it is encoded **Axiolab 5**, the activated channel is synchronized with the light source.
- → If it is non-encoded microscope, the channel can only be activated.
- 3. Change the pseudo color of current channel by right click the channel button.

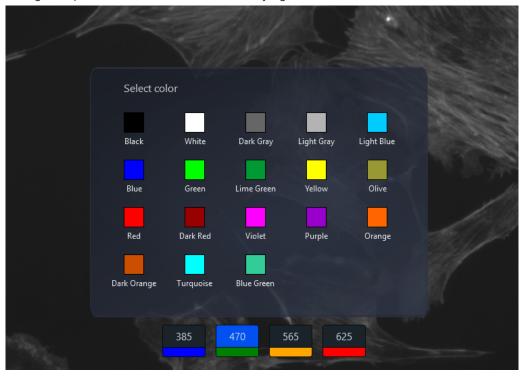

4. Adjust the acquisition settings of current channel.

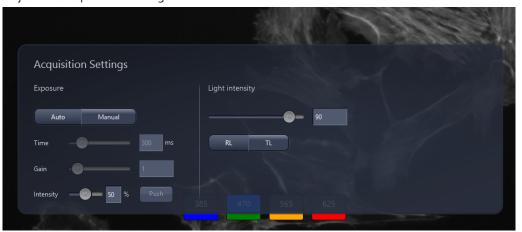

5. Click the **Snap** button to acquire the image for selected channel.

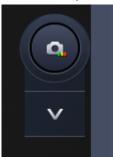

→ The preview of multichannel image will be shown on the bottom left.

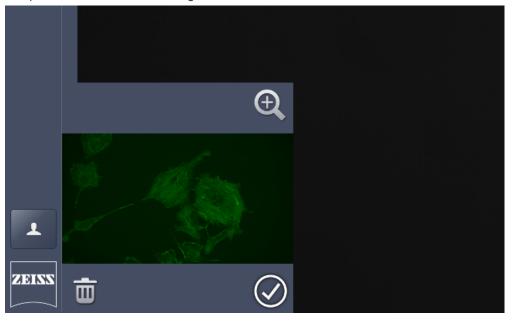

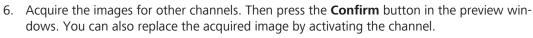

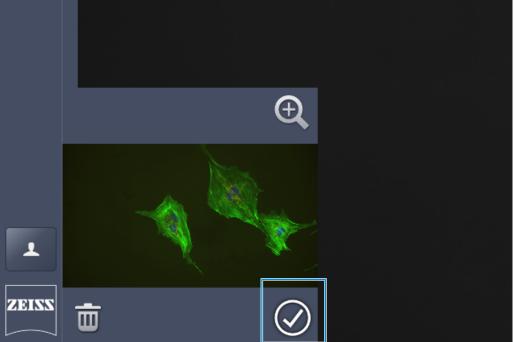

7. Change to **One-key** mode. **Note that this mode is only available, if it is supported by the microscope.** If you now press the **Snap** button the last acquisition procedure will be automatically applied.

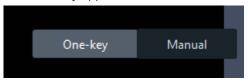

The acquisition procedure contains the following settings for each enabled channel:

- Exposure mode and exposure time
- Gain value
- Light intensity

If the microscope is **Axiolab 5 FL**, switch the channel followed by the message: "It requires to start from the first enabled channel".